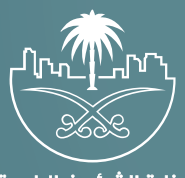

وزارة الشؤون البلدية<br>والقرويــة والإسكـان

## **دليل المستخدم لتطبيق بلدي تصريح إعلاني مؤقت**

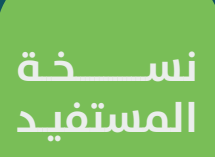

## **تصري�ح إعالني مؤقت - عادي**

1( بعد فتح التطبيق تظهر الشاشة الرئيسية كما في الشكل التالي، حيث يتم الذهاب إلى قسم )**الحساب**(.

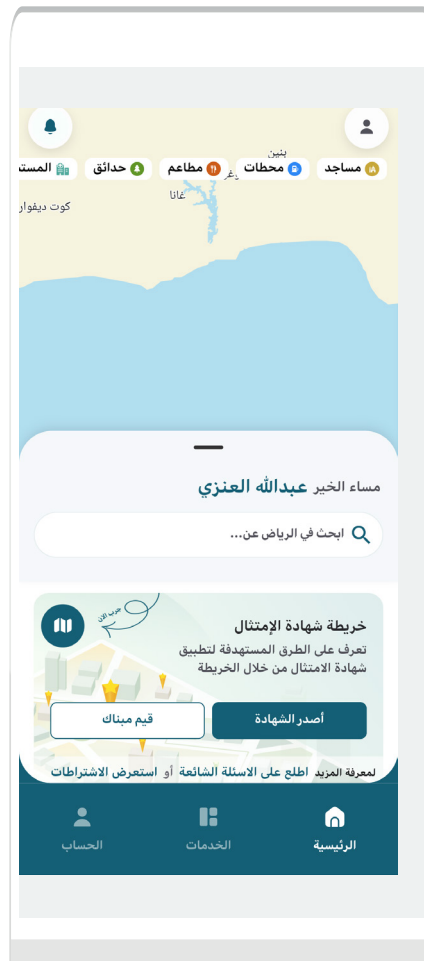

2( ومنها يتم اختيار قسم )**الرخص**(.

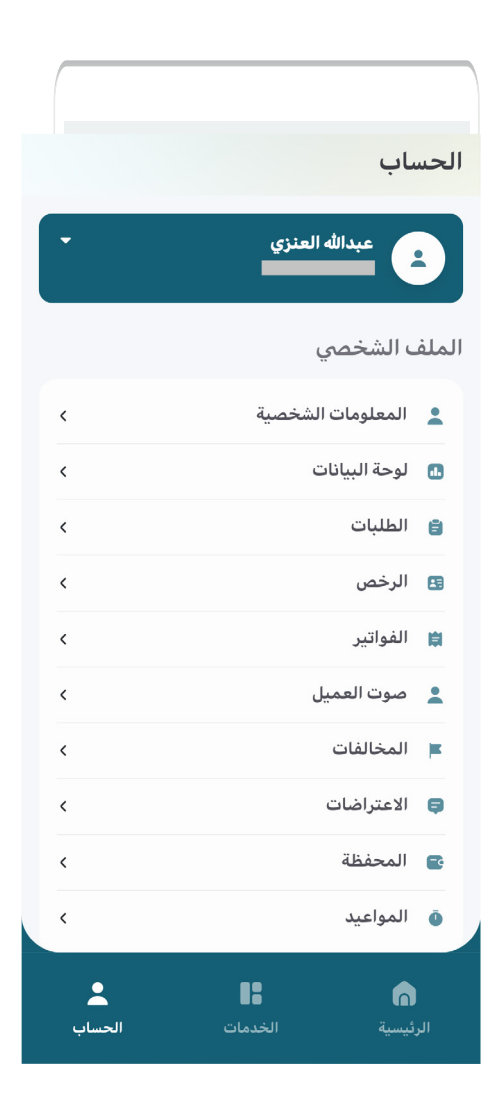

3) وبعدها تظهر الرخص ليتم اختيار الرخصة المراد عمل تصريح إعلانب مؤقت لها، وذلك من خالل الضغط على الزر )**التفاصيل**(.

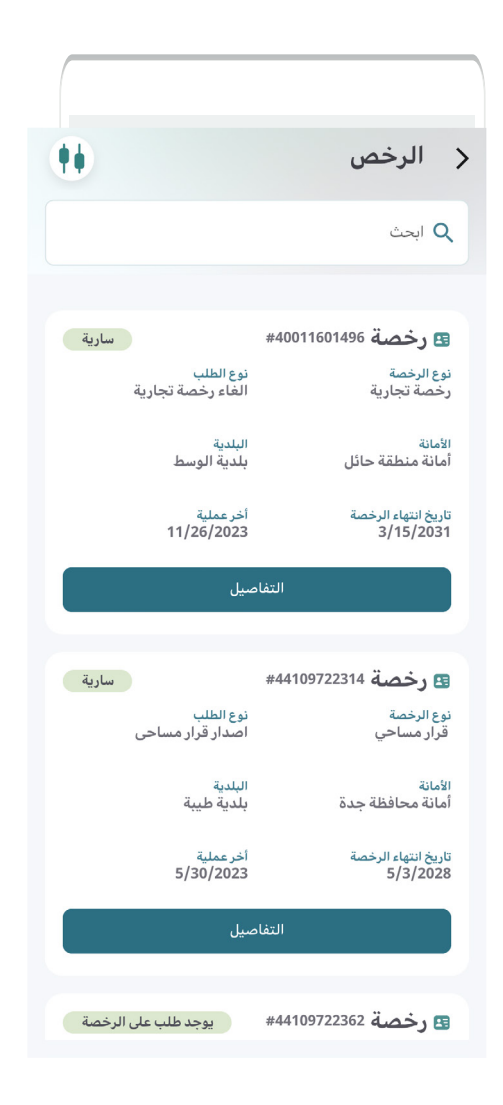

4( وبعد ظهور تفاصيل الرخصة يتم الضغط على الرمز .

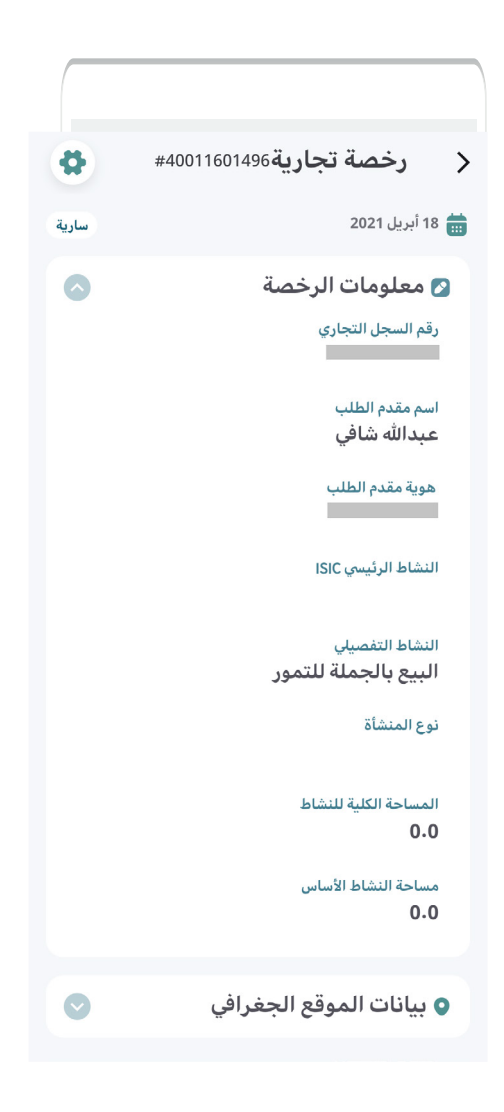

5( ومن الخيارات الظاهرة يتم اختيار )**تصريح إعالني مؤقت**(.

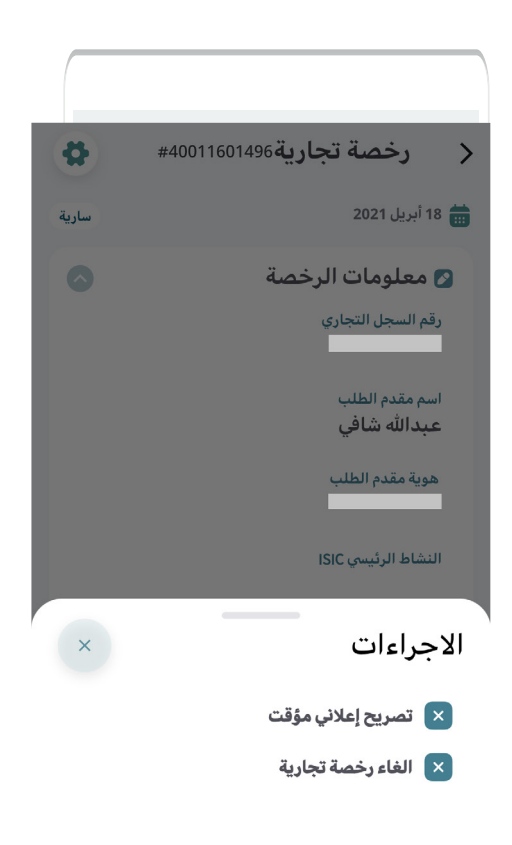

6( ثم تظهر شاشة كرت الخدمة كما يلي، ويظهر في الشكل التالي )**وصف الخدمة**(.

وأسفل الشاشة )**مالحظات/تنبيهات**(.

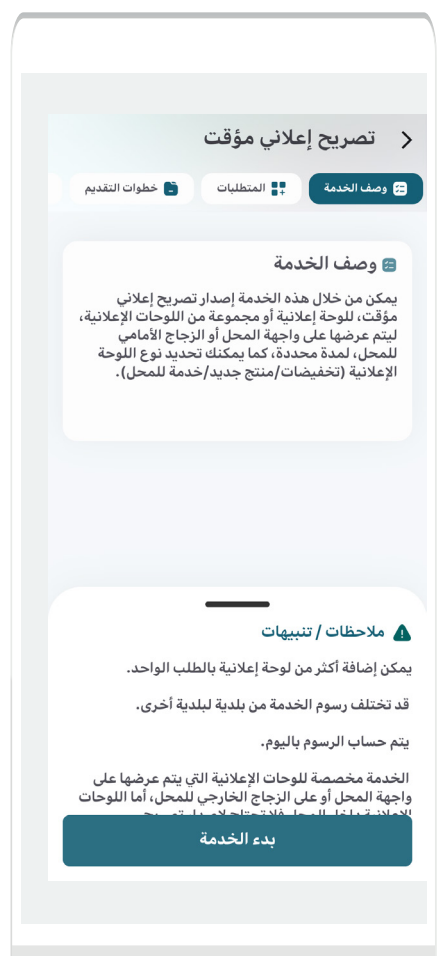

7( يظهر في الشكل التالي )**المتطلبات**(.

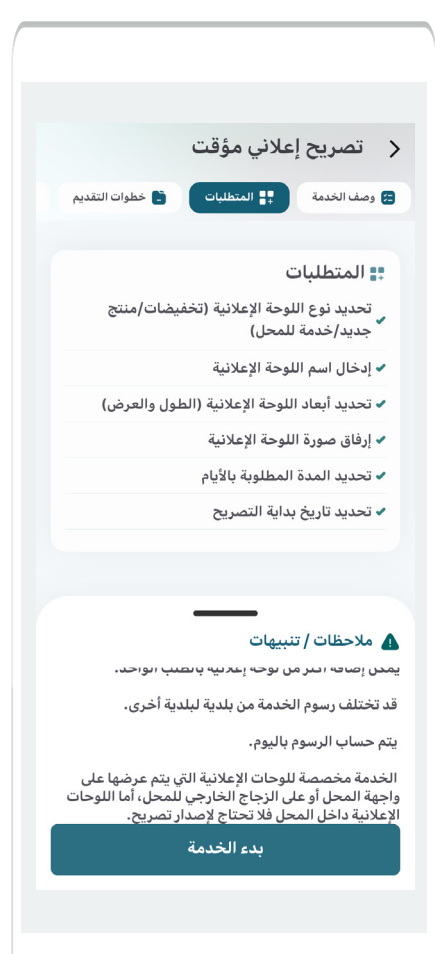

8( يظهر في الشكل التالي )**خطوات التقديم**(.

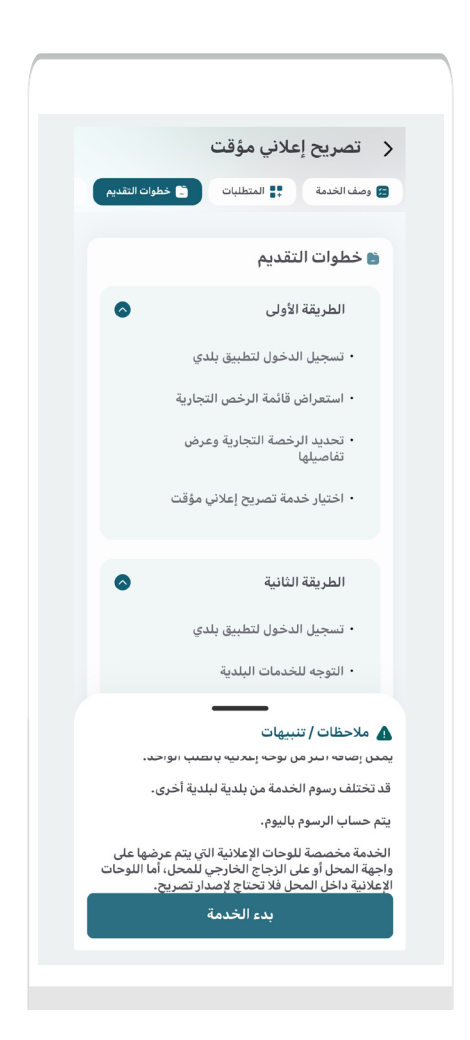

9( يظهر في الشكل التالي )**االشتراطات والموافقات الحكومية**(.

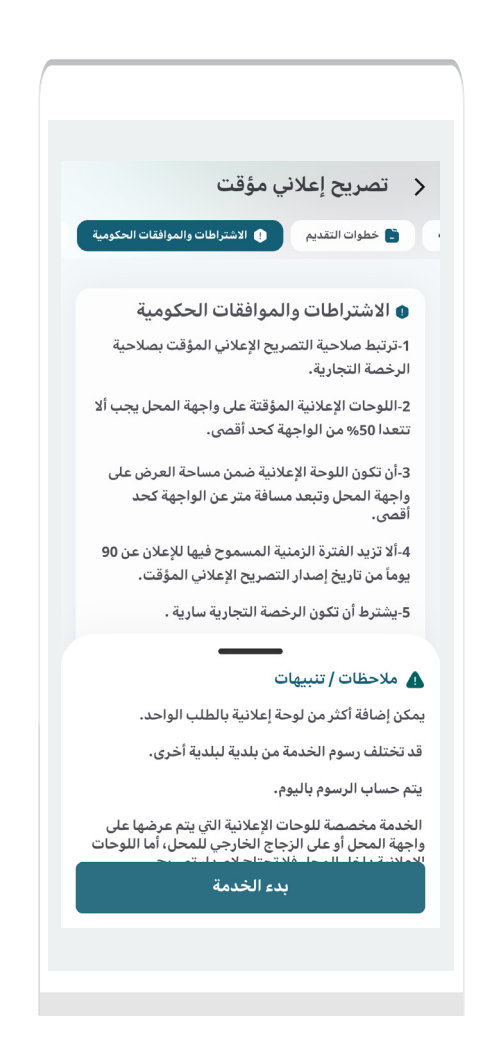

10( يظهر في الشكل التالي )**معلومات أخرى**(.

ثم يتم الضغط على الزر )**بدء الخدمة**(.

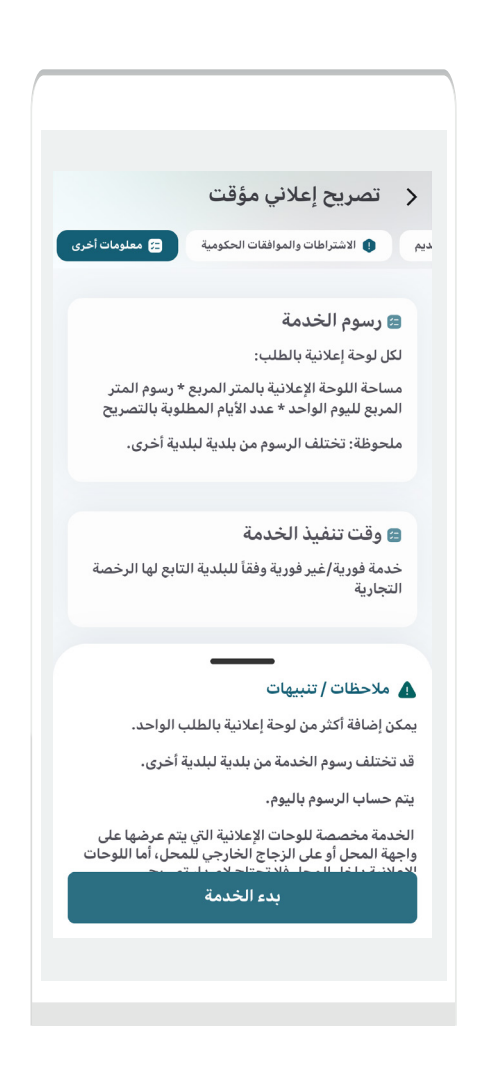

11( ثم يتم الضغط على الزر )**التالي**(.

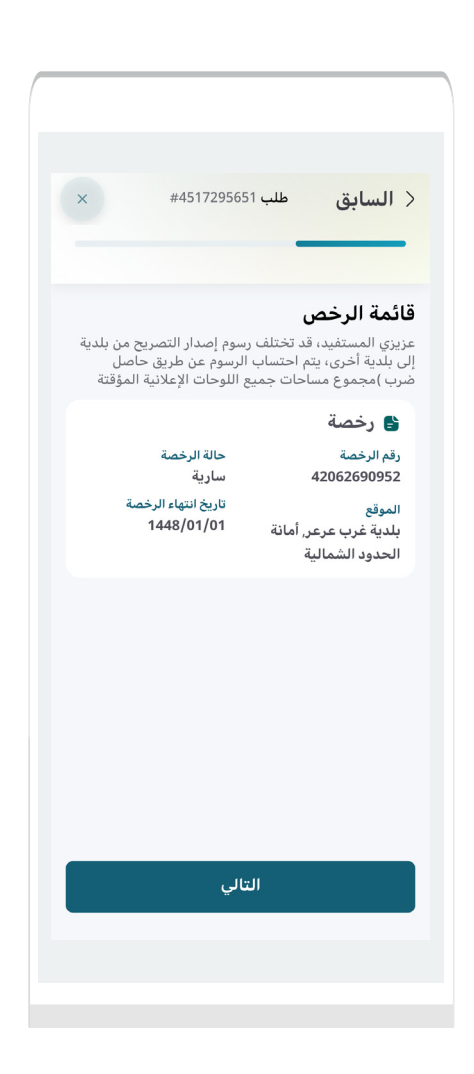

12) ثم يتم تعبئة قيم الحقول الخاصة ببيانات اللوحات الإعلانية المؤقتة، وتشمل (<mark>تاريخ بداية التصريح، مدة العرض بالأيام</mark>).

ويتم إضافة اللوحات من خالل الزر )**إضافة لوحة إعالنية مؤقتة**(.

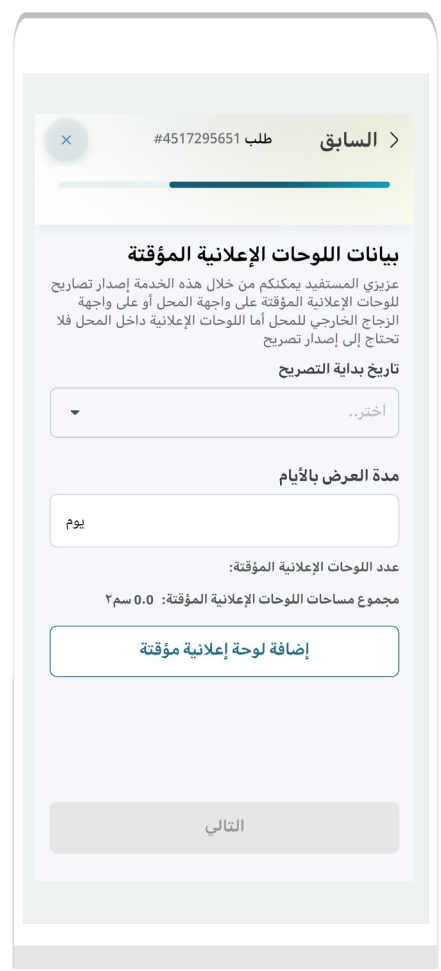

13) يتم اختيار (**تاريخ بداية التصريح**) من الرزنامة الإلكترونية.

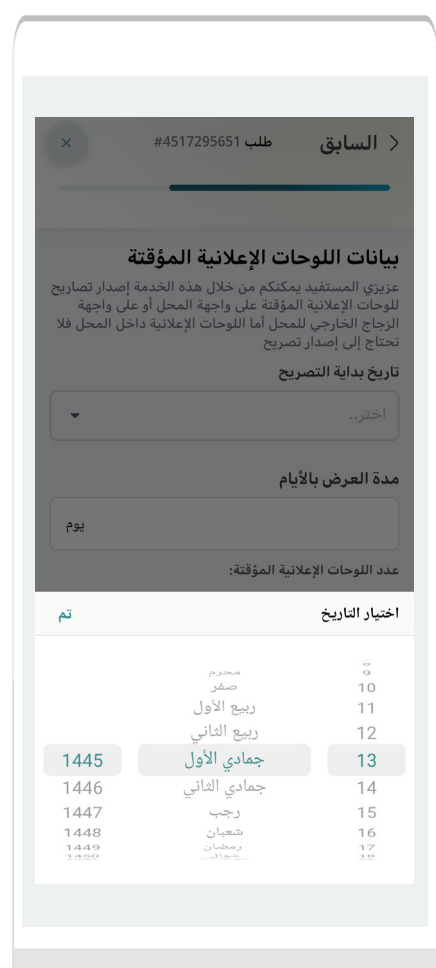

14) ثم يتم إدخال قيمة الحقل (**مدة العرض بالأيام**).

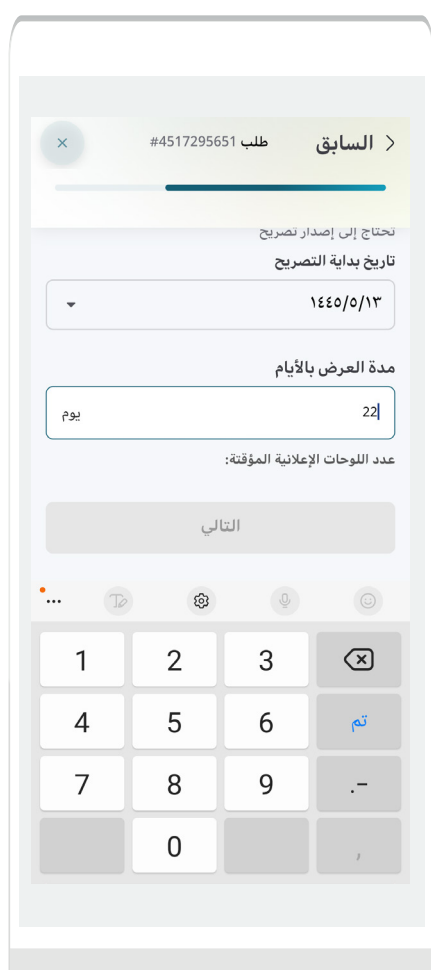

15( وبعد الضغط على الزر )**إضافة لوحة إعالنية مؤقتة**( تظهر الشاشة التالية ليتم تعبئة قيم الحقول فيها.

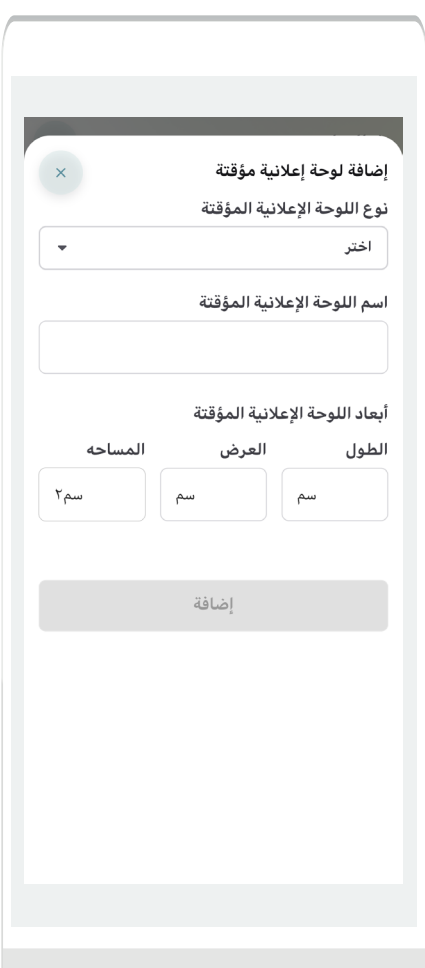

16) يتم اختيار قيمة الحقل (**نوع اللوحة الإعلانية المؤقتة**) من الرزنامة اإللكترونية، حيث تظهر الشاشة التالية ليتم اختيار نوع اللوحة ثم الضغط على الزر )**اختر**(.

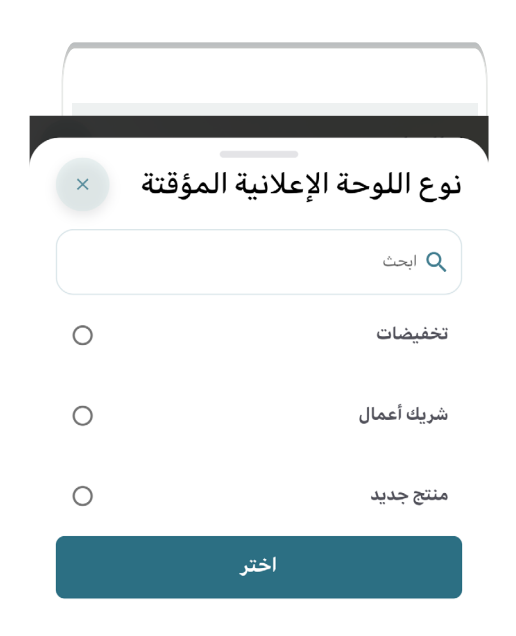

17( وبعدها يتم إدخال قيم الحقول التالية )**اسم اللوحة اإلعالنية المؤقتة، أبعاد اللوحة اإلعالنية المؤقتة**(.

كما يتم إضافة المرفقات التالية )**موافقة وزارة التجارة، صورة اللوحة اإلعالنية المؤقتة**( من خالل الزر )**إرفاق ملف**( ثم اختيار الملف من الجهاز أو أخذ صورة للمرفق بالكاميرا.

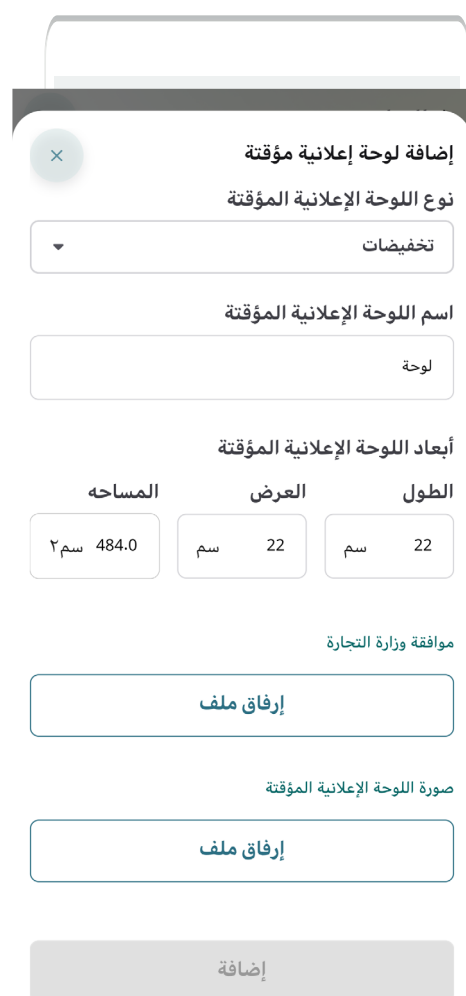

18( خيارات رفع المرفق إ ََّمــا )**الكاميرا**( أو )**الملفات**(.

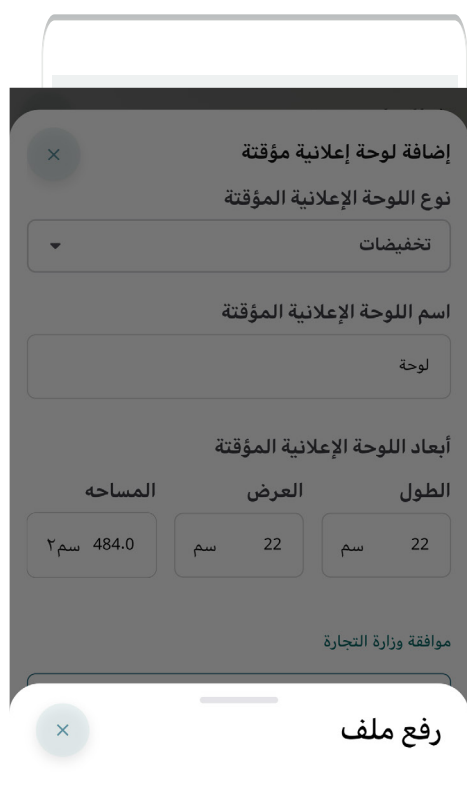

الكاميرا الملفات 19( وبعدها يتم الضغط على الزر )**إضافة**(.

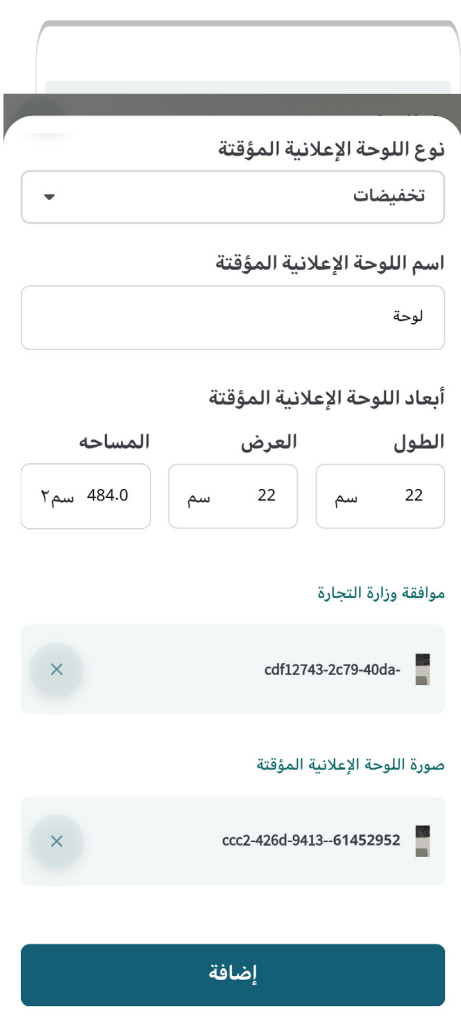

20( وبعدها يتم نقل المستخدم للشاشة التالية ليقوم بالضغط على الزر )**التالي**(.

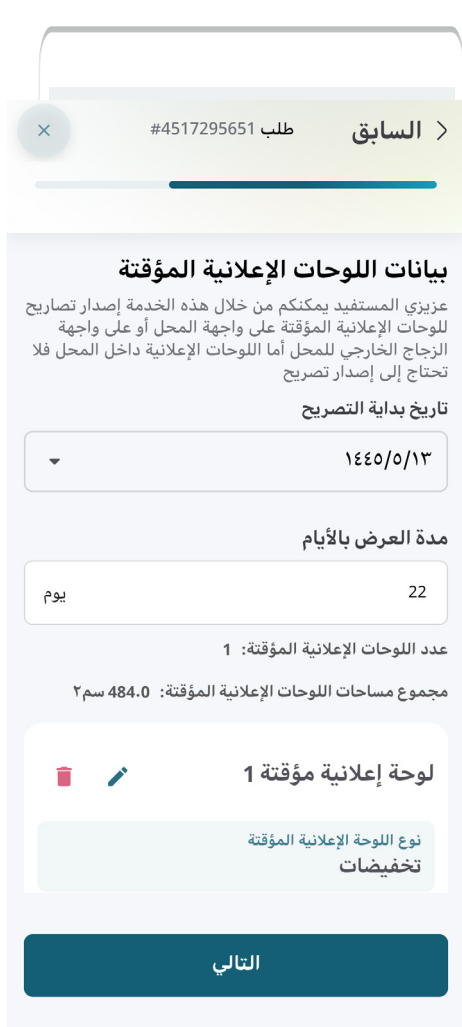

21) ثم يتم الموافقة على التعهد من خلال مربع التعهدات.

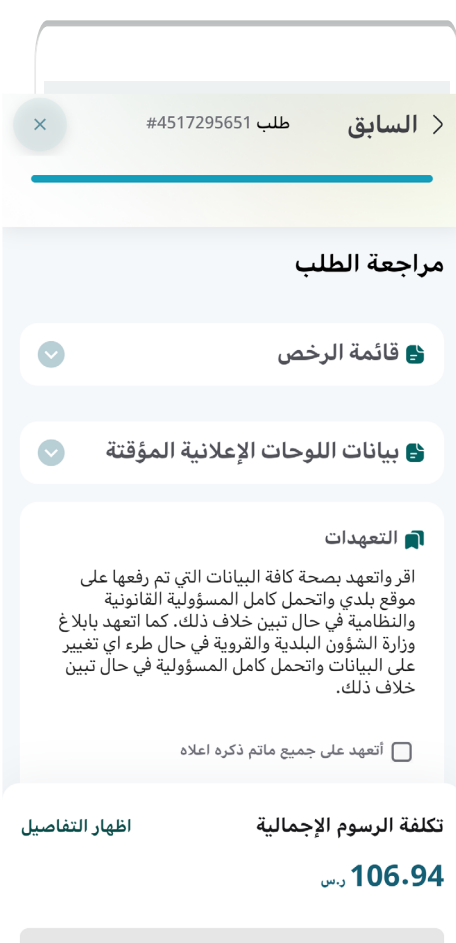

تقديم الطلب

22) وبعدها يتم تفعيل الزر (**تقديم الطلب**) ليقوم المستخدم بالضغط عليه.

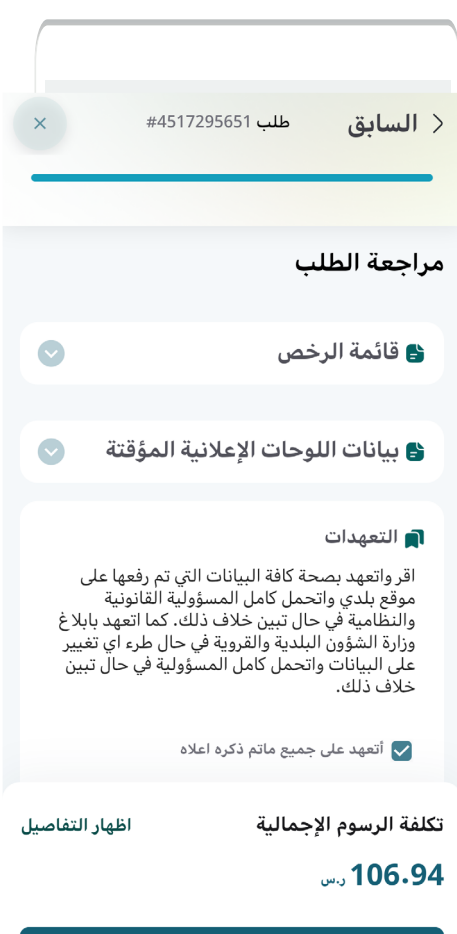

تقديم الطلب

23( ثم يتم تقديم الطلب بنجاح مع إظهار رقم الطلب.

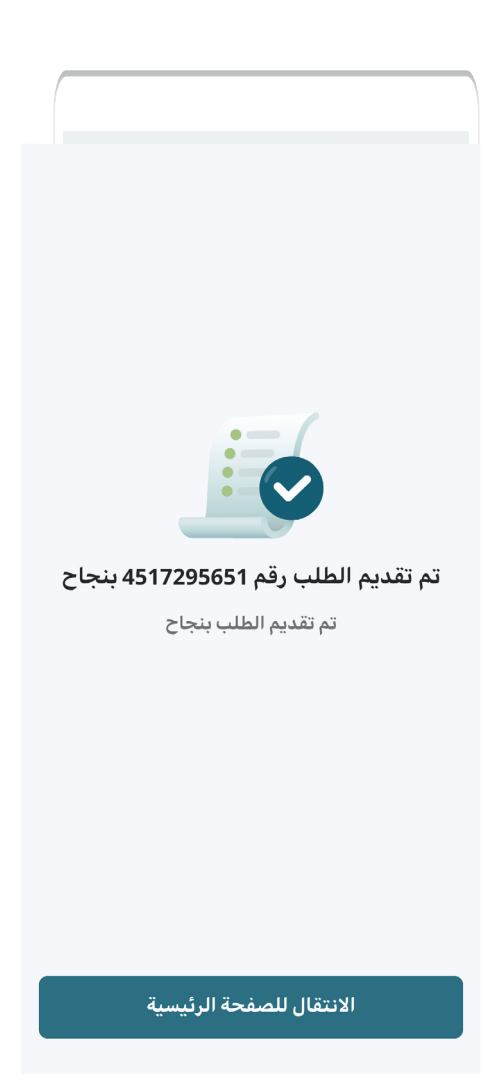

## **تصري�ح إعالني مؤقت - مجمع**

1( بعد فتح التطبيق تظهر الشاشة الرئيسية كما في الشكل التالي، حيث يتم الذهاب إلى قسم )**الحساب**(.

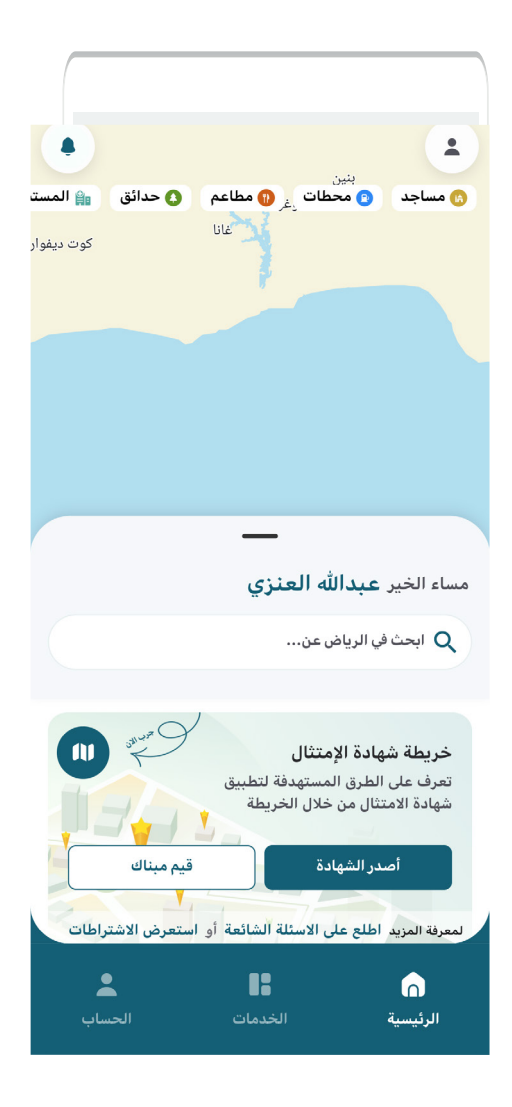

2( ومنها يتم الضغط على اسم المستخدم.

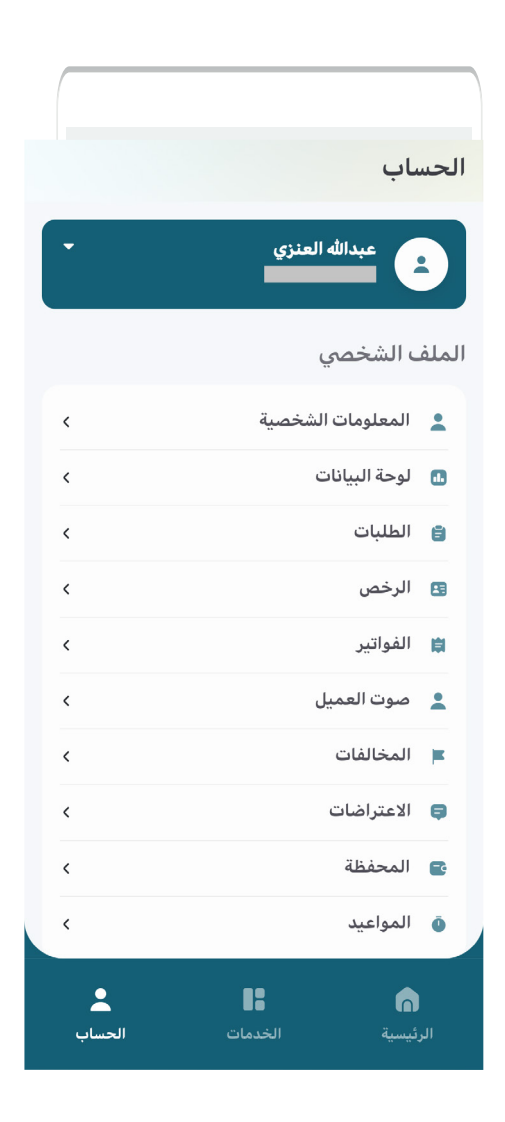

3( ثم يتم اختيار المنشأة.

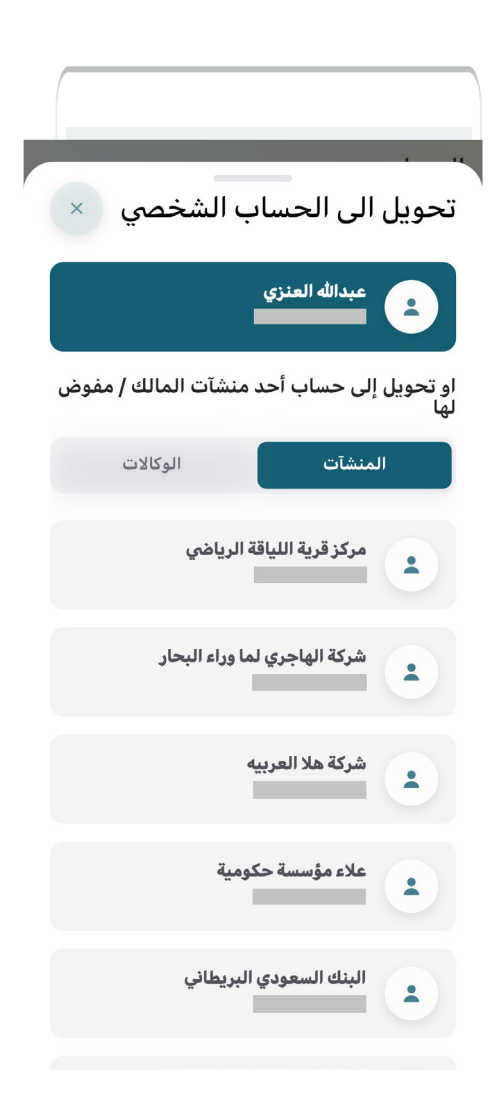

4( وبعدها يتم الضغط على قسم )**الخدمات**(.

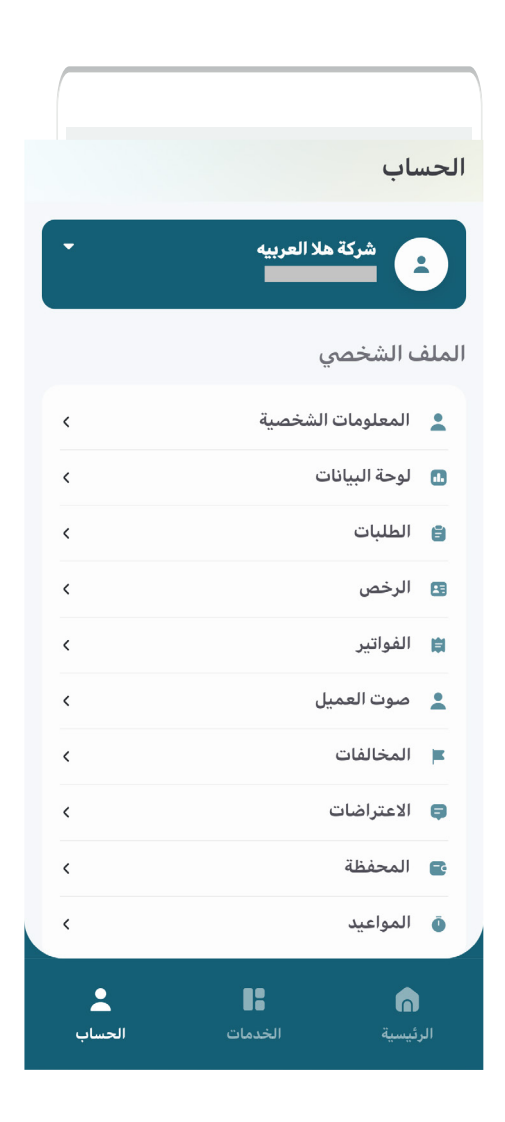

5( ثم يتم اختيار خدمة )**التصاريح المتعددة**(.

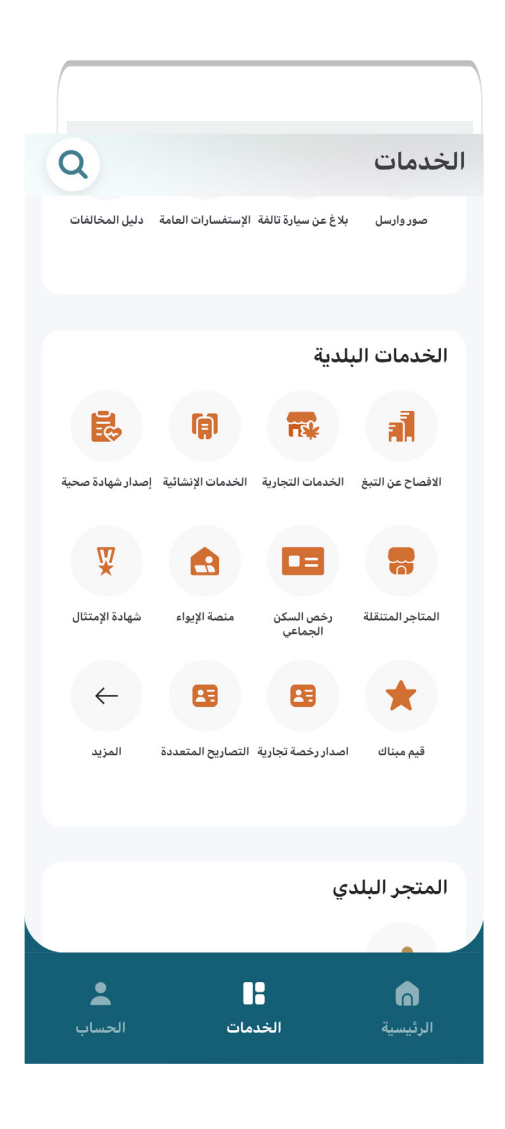

6( ثم يتم اختيار )**تصريح إعالني مؤقت**(.

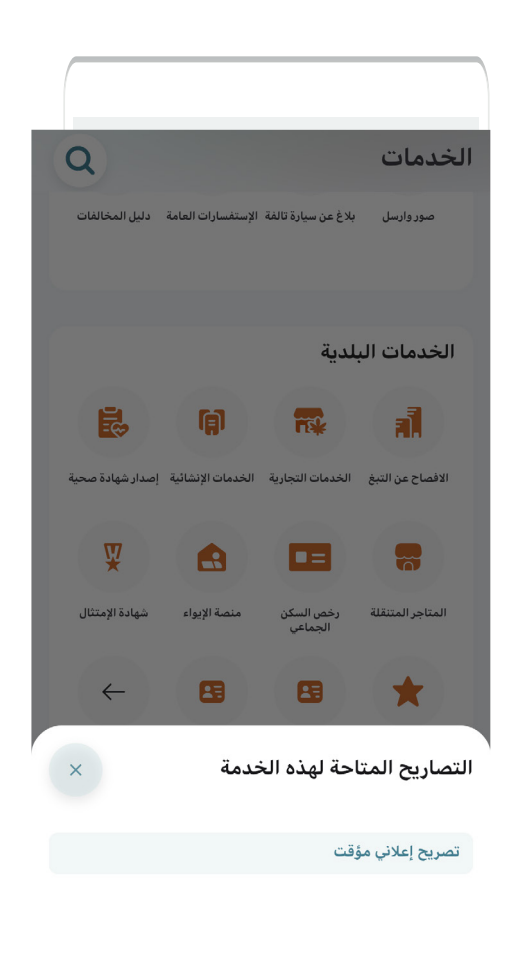

7( ثم يتم اختيار الرخصة، مع إمكانية اختيار أكثر من رخصة واحدة.

وذلك من خالل الزر )**اختر**(.

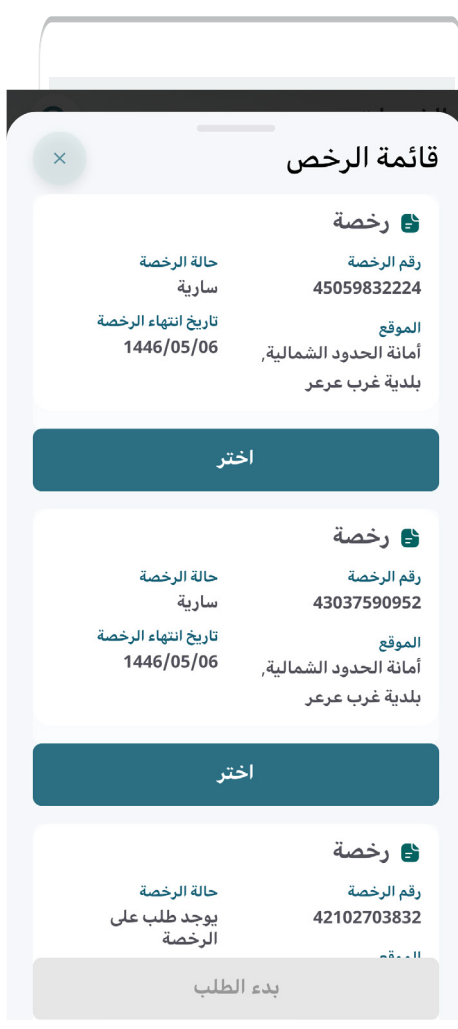

8( ثم يتم الضغط على الزر )**بدء الطلب**(.

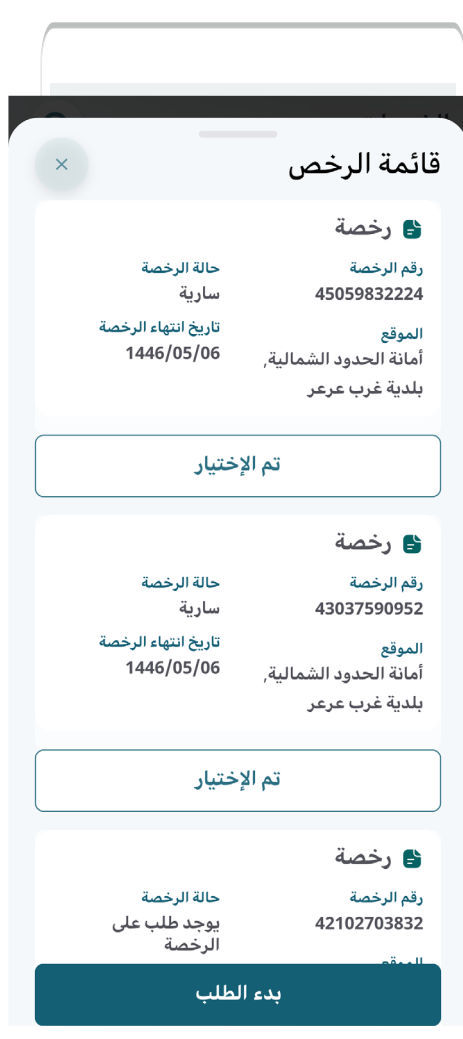

9( ثم يتم الضغط على الزر )**بدء الخدمة**(.

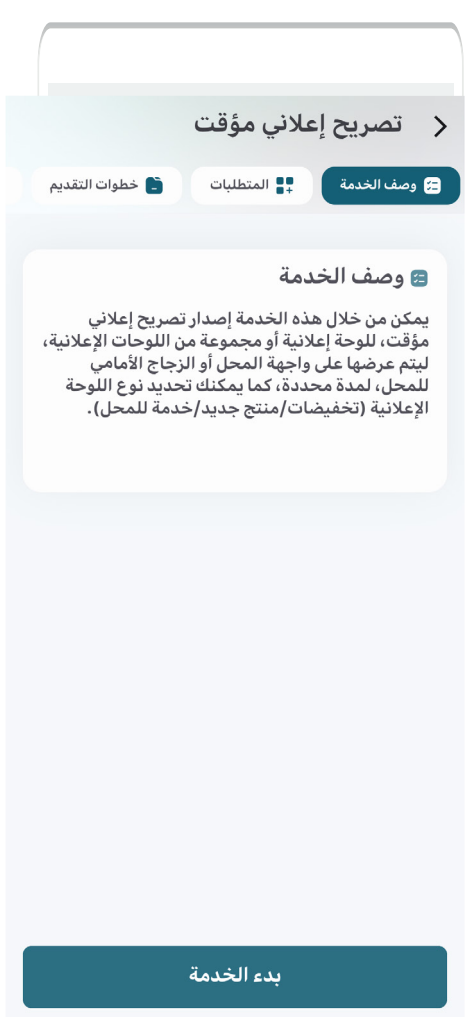

10( ثم يتم الضغط على الزر )**التالي**(.

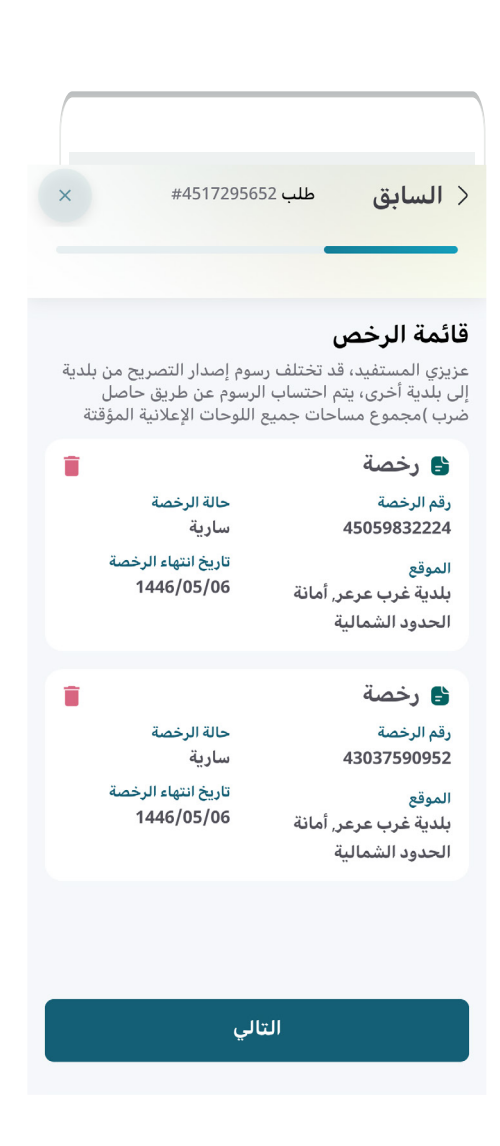

11) ثم يتم تعبئة قيم الحقول الخاصة ببيانات اللوحات الإعلانية المؤقتة، وتشمل (<mark>تاريخ بداية التصريح، مدة العرض بالأيام</mark>).

ويتم إضافة اللوحات من خالل الزر )**إضافة لوحة إعالنية مؤقتة**(.

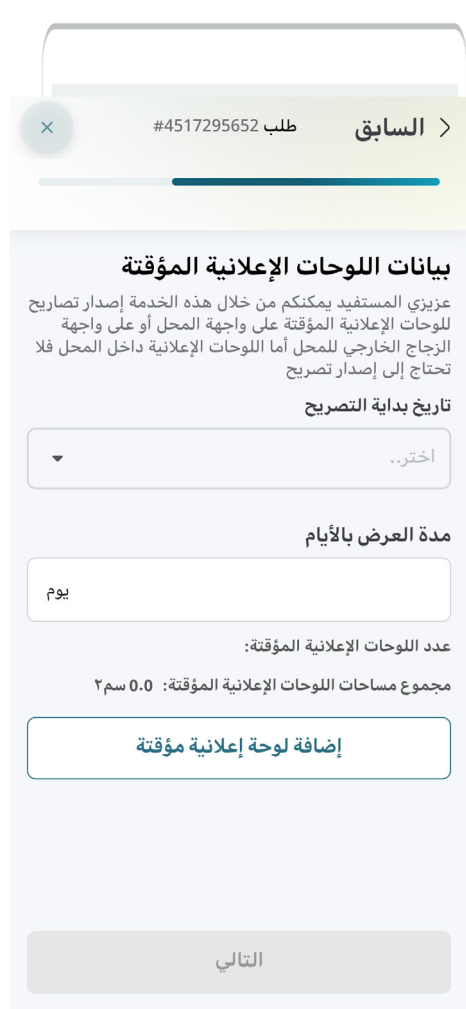

12) يتم اختيار (**تاريخ بداية التصريح**) من الرزنامة الإلكترونية.

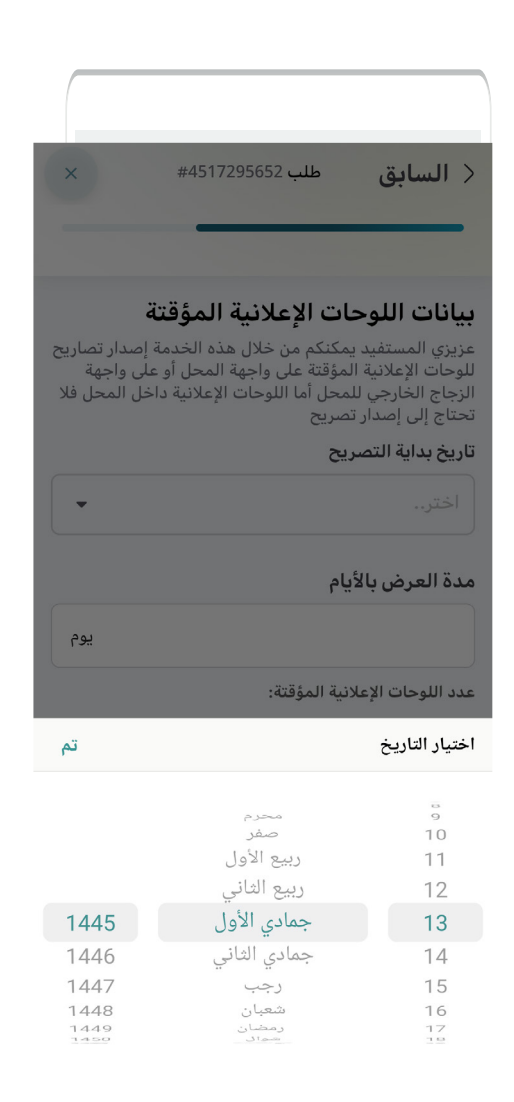

13) ثم يتم إدخال قيمة الحقل (**مدة العرض بالأيام**).

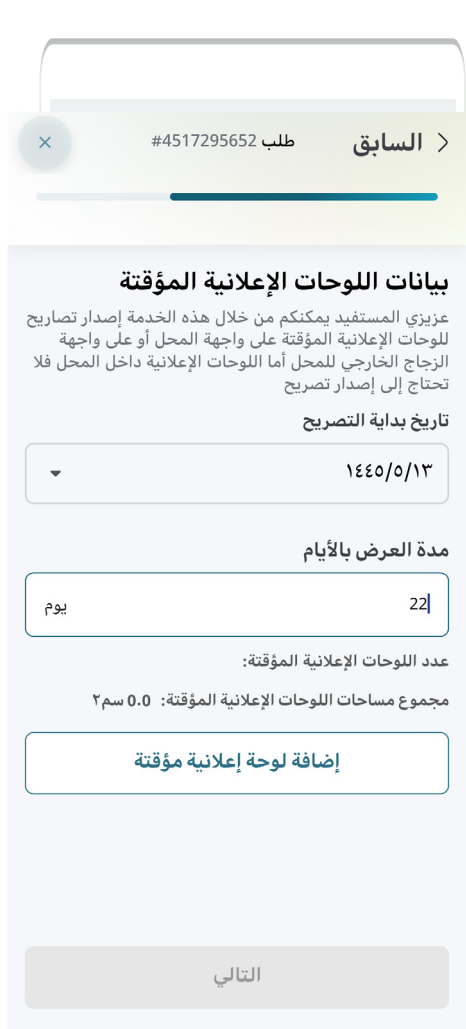

14) وبعد الضغط عل<mark>ى الزر (إضافة لوحة إعلانية مؤقتة</mark>) تظهر الشاشة التالية ليتم تعبئة قيم الحقول فيها.

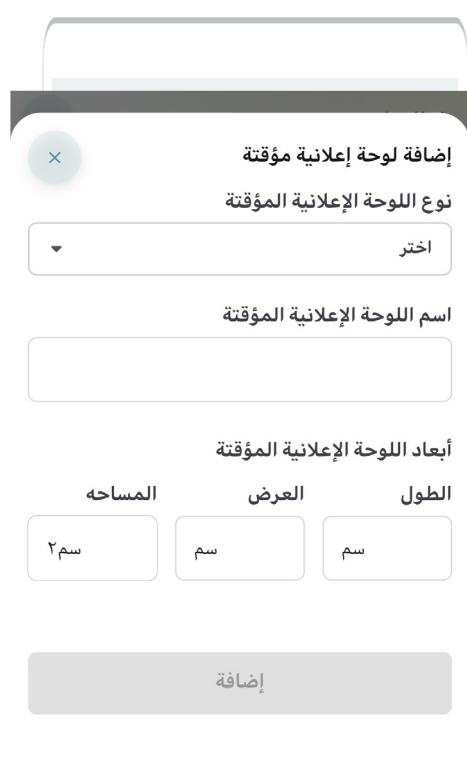

15( يتم اختيار قيمة الحقل )**نوع اللوحة اإلعالنية المؤقتة**( من الرزنامة اإللكترونية، حيث تظهر الشاشة التالية ليتم اختيار نوع اللوحة ثم الضغط على الزر )**اختر**(.

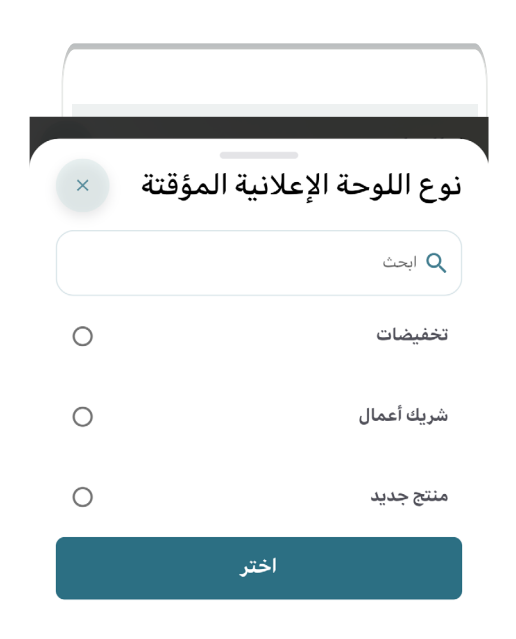

16( وبعدها يتم إدخال قيم الحقول التالية )**اسم اللوحة اإلعالنية المؤقتة، أبعاد اللوحة اإلعالنية المؤقتة**(.

كما يتم إضافة المرفقات التالية )**موافقة وزارة التجارة، صورة اللوحة اإلعالنية المؤقتة**( من خالل الزر )**إرفاق ملف**( ثم اختيار الملف من الجهاز أو أخذ صورة للمرفق بالكاميرا.

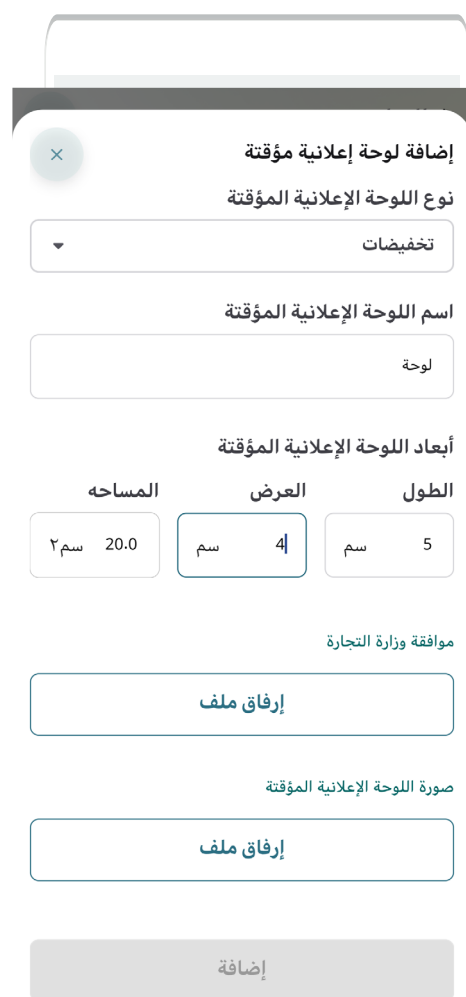

17( خيارات رفع المرفق إ ََّمــا )**الكاميرا**( أو )**الملفات**(.

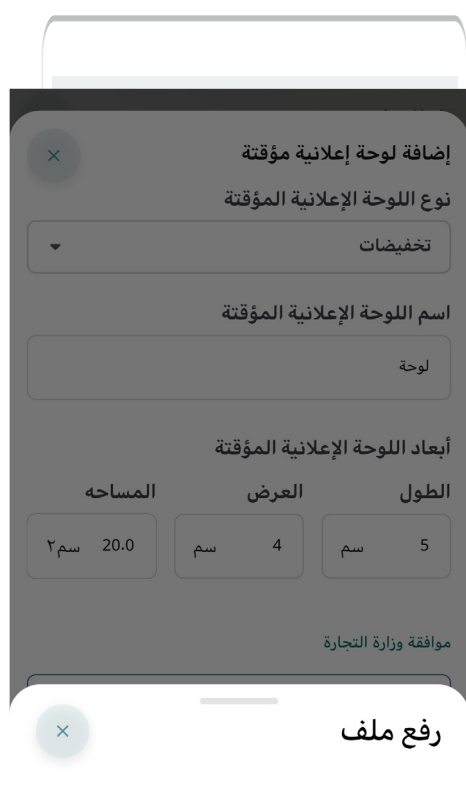

الكاميرا الملفات 18( وبعدها يتم الضغط على الزر )**إضافة**(.

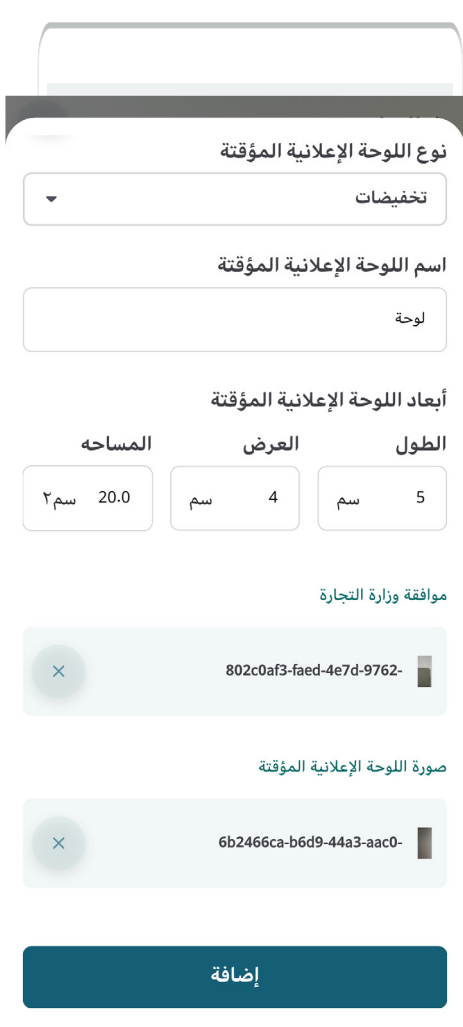

19) وبعدها يتم نقل المستخدم للشاشة التالية ليقوم بالضغط على الزر )**التالي**(.

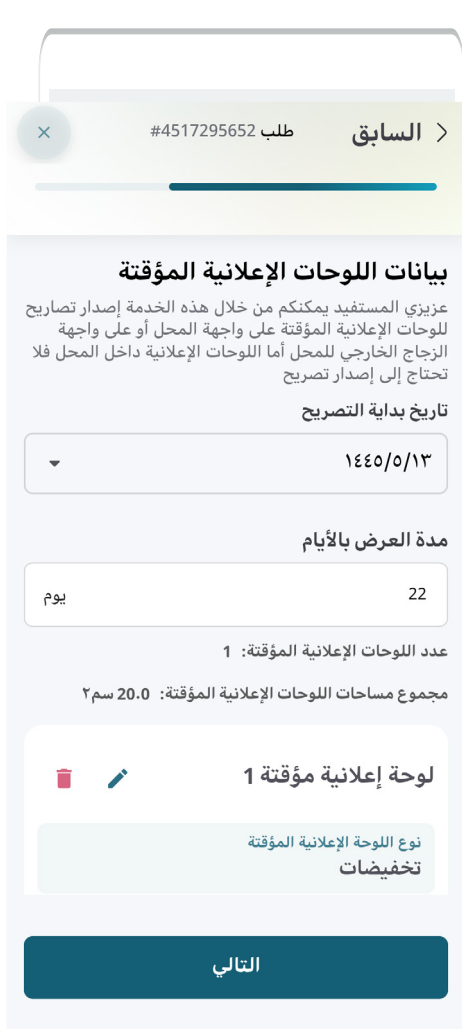

20( ثم يتم الموافقة على التعهد من خالل مربع التعهدات.

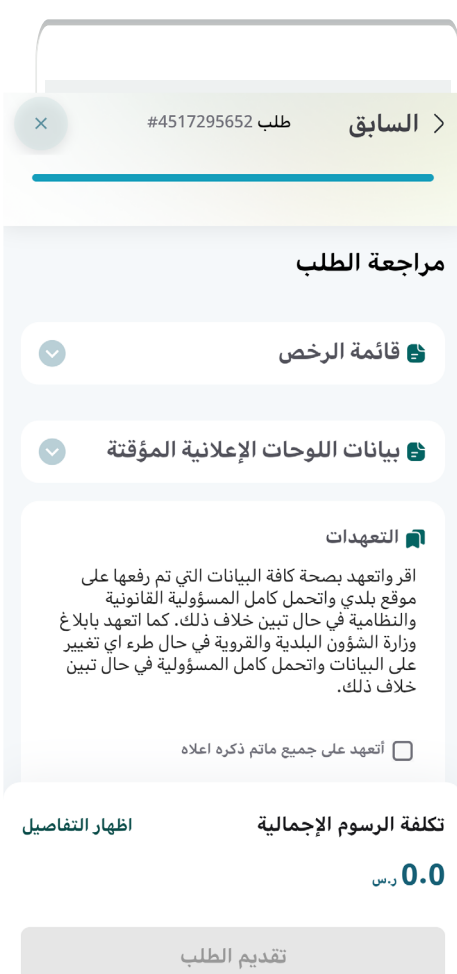

21) وبعدها يتم تفعيل الزر (**تقديم الطلب**) ليقوم المستخدم بالضغط عليه.

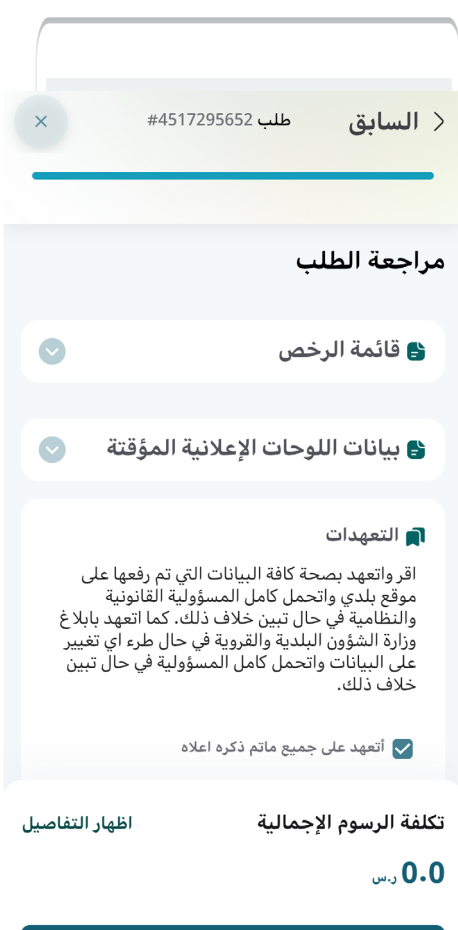

تقديم الطلب

22( ثم يتم تقديم الطلب بنجاح مع إظهار رقم الطلب.

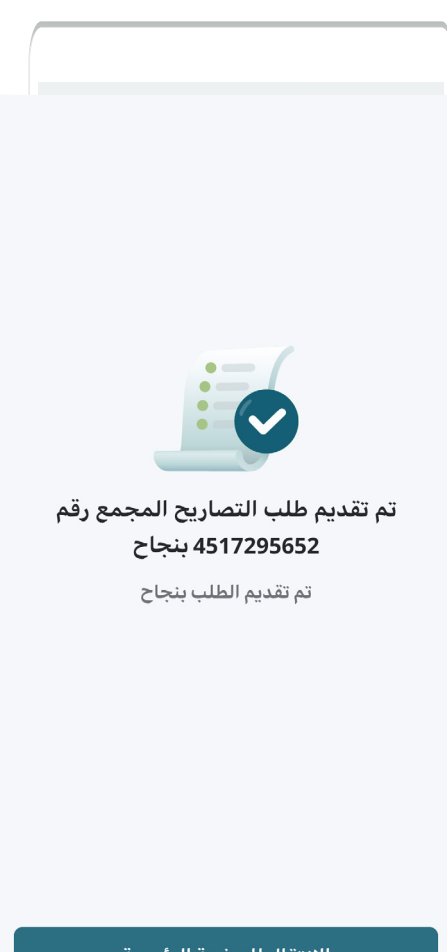

الانتقال للصفحة الرئيسية

**رقم التواصل المباشر 199040 العناية بالعملاء CS\_Balady@**